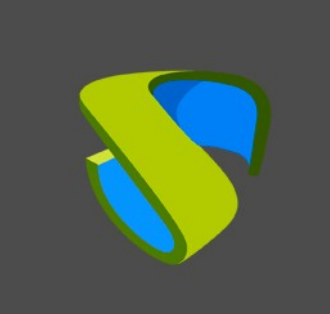

OneLogin user authentication at UDS Enterprise

www.udsenterprise.com

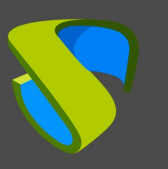

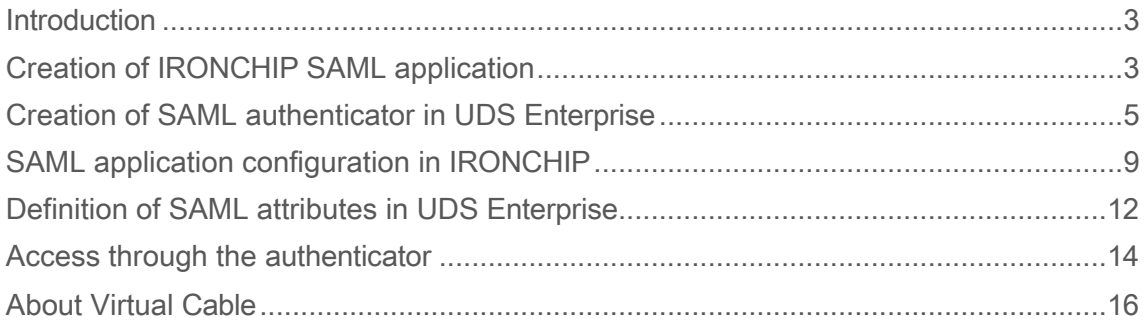

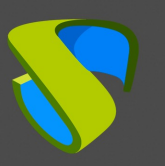

#### <span id="page-2-0"></span>**Introduction**

This document shows how to integrate a SAML type authenticator from UDS Enterprise 3.5 to validate existing users in IRONCHIP.

Once the new authenticator has been created in UDS Enterprise and integrated with IRONCHIP, existing users in this environment will be able to access the services published in UDS Enterprise.

In order to perform this integration, it will be necessary to have a user registered in UDS Enterprise and a user of the IRONCHIP platform, both with administration permissions on their different environments.

### <span id="page-2-1"></span>Creation of IRONCHIP SAML application

The first task will be performed in the IRONCHIP administration panel. We will need a user with administration permissions.

Access the IRONCHIP administration panel and select "**SAML apps**".

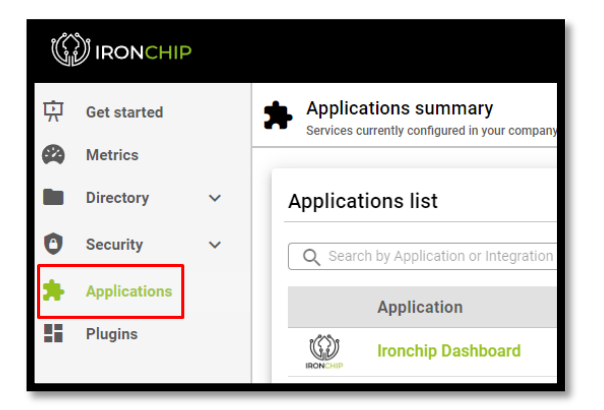

We will have to register a new customized SAML application:

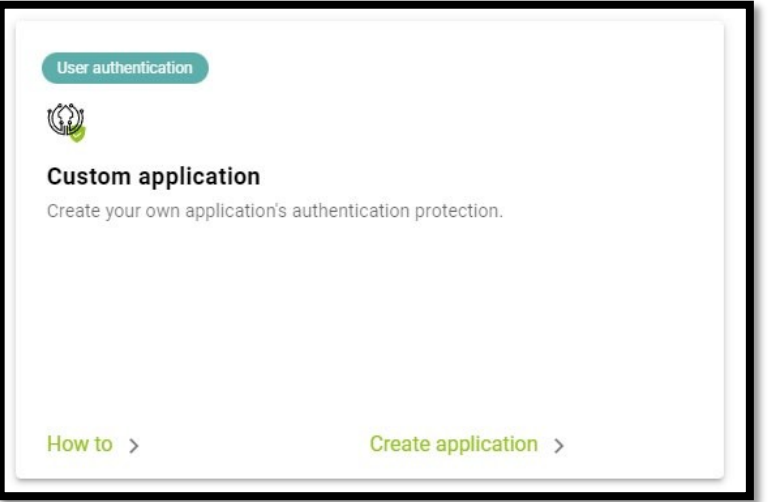

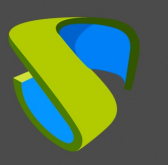

In the configuration wizard we indicate a name to identify the application and select the type of integration we want to do, which will be of type "**SAML**":

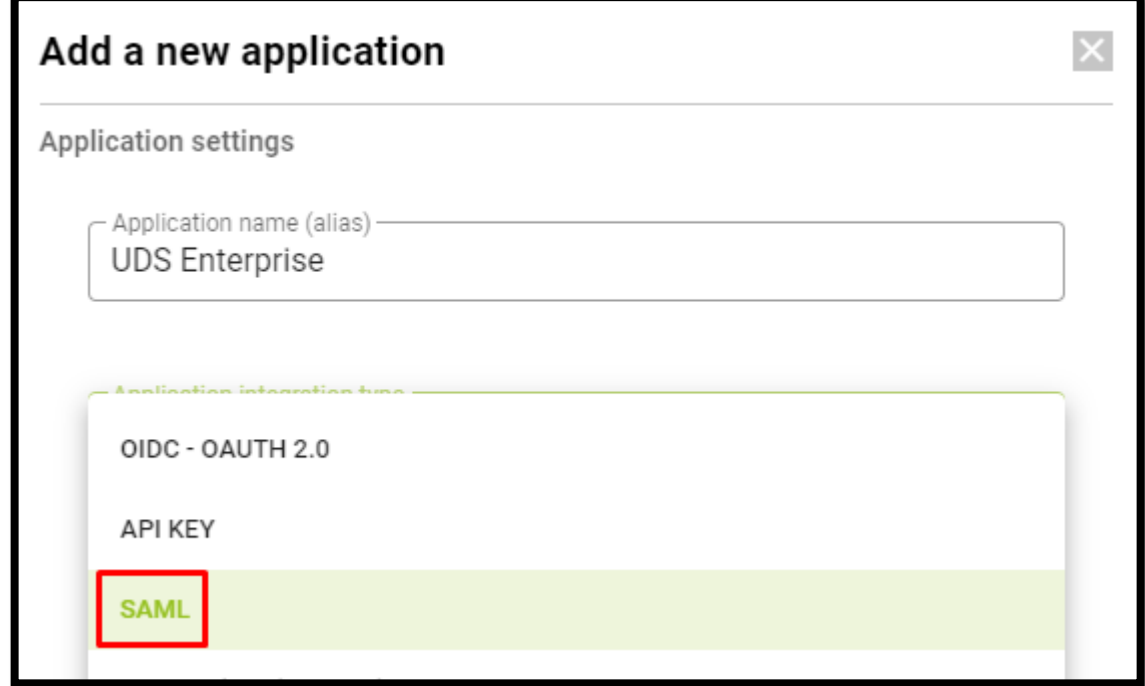

Once this option is selected we can download the Metadata generated by IRONCHIP:

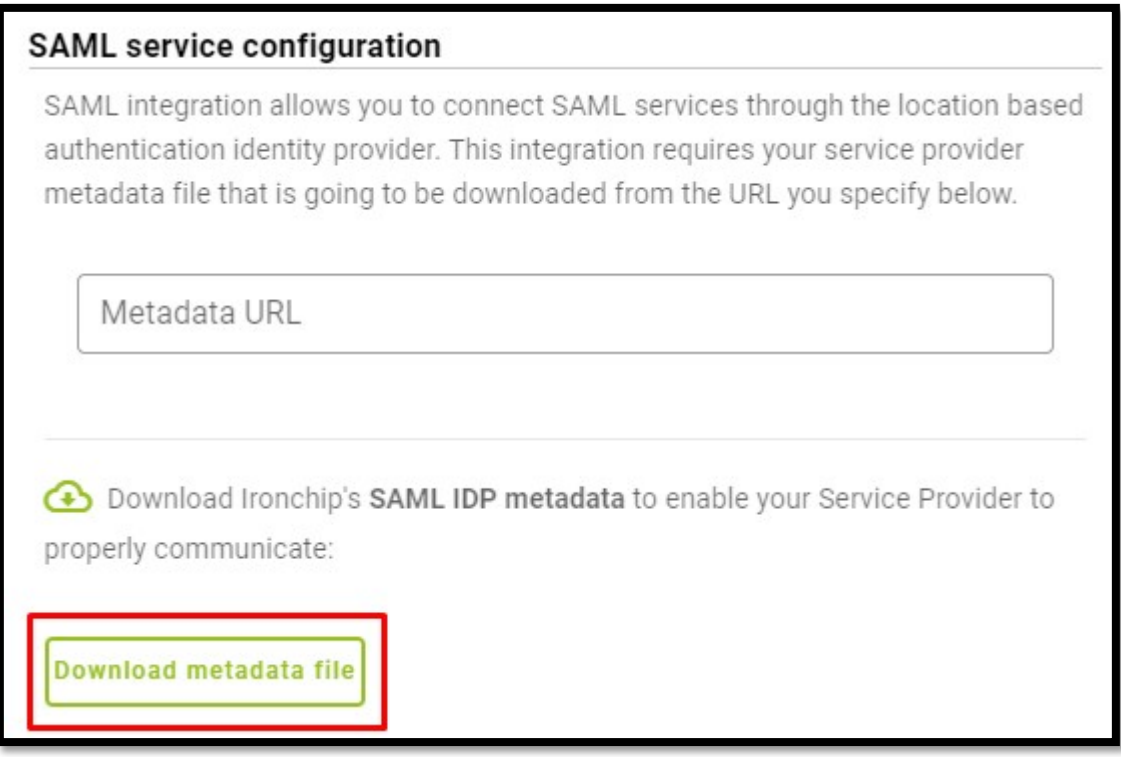

Once downloaded, leave this window open and move on to the next step

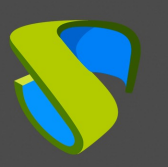

## <span id="page-4-0"></span>Creation of the SAML authenticator in UDS **Enterprise**

Access the UDS Enterprise administration and go to the "**Authenticators**" section, select "**New**" and choose "**SAML Authenticator**".

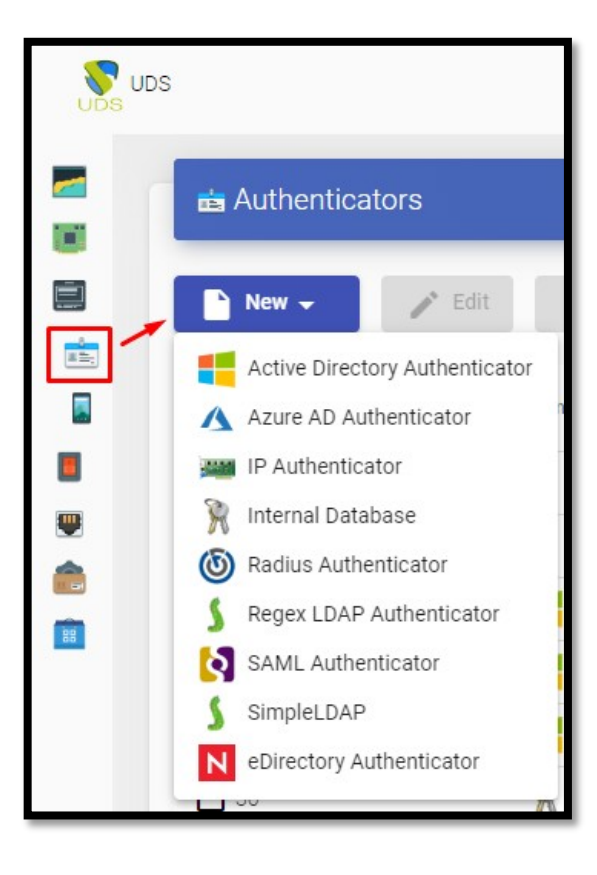

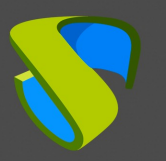

In the "**Main**" tab we will indicate a name for the authenticator (it cannot contain spaces), the priority and a "**Label**".

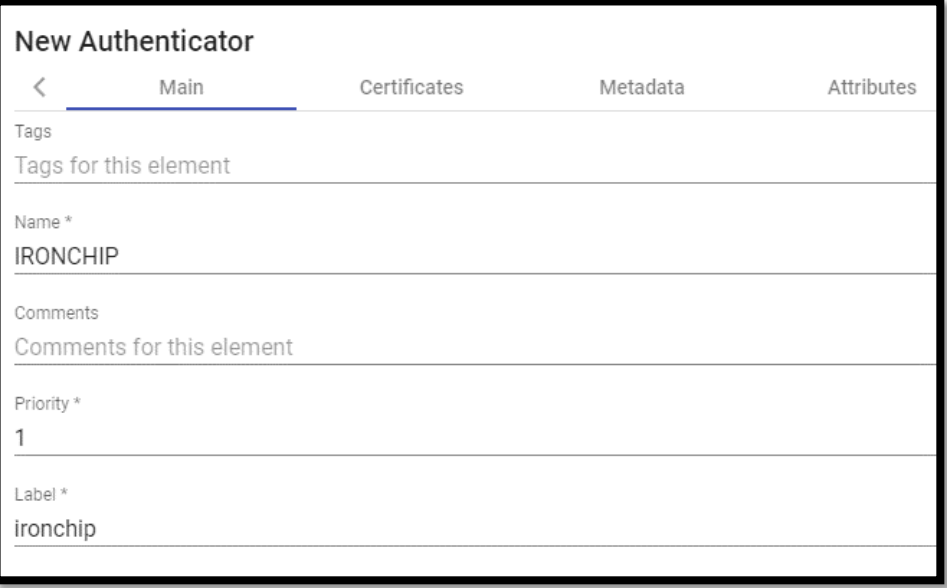

In the "**Certificates**" tab we must indicate a valid certificate and its key. They must be in PEM format:

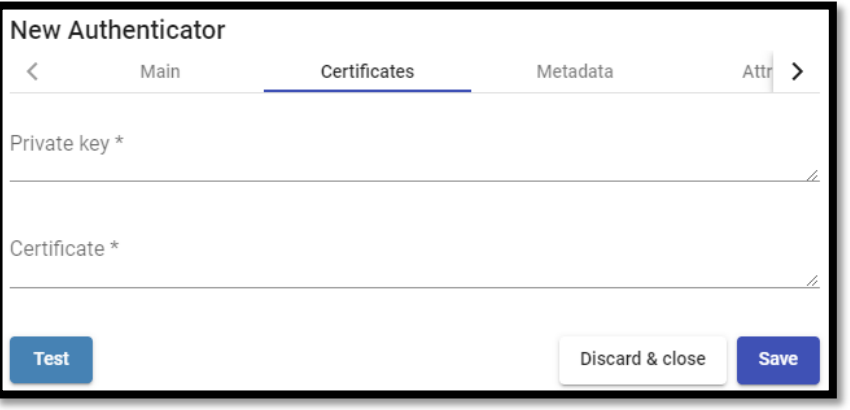

If you do not have certificates, you can generate one with **OpenSSL**. To generate it, we will use the following sentence (the UDS server has **OpenSSL** installed, this machine can be used to generate the certificate):

openssl req -new -newkey rsa:**2048** -days **3650** -x509 -nodes -keyout server.key -out server.crt Once the certificate is generated, we must share the key with RSA, for this, we will use the following command: openssl rsa **-in** server.key -out server\_rsa.key

Example of certificate generation:

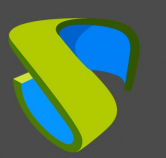

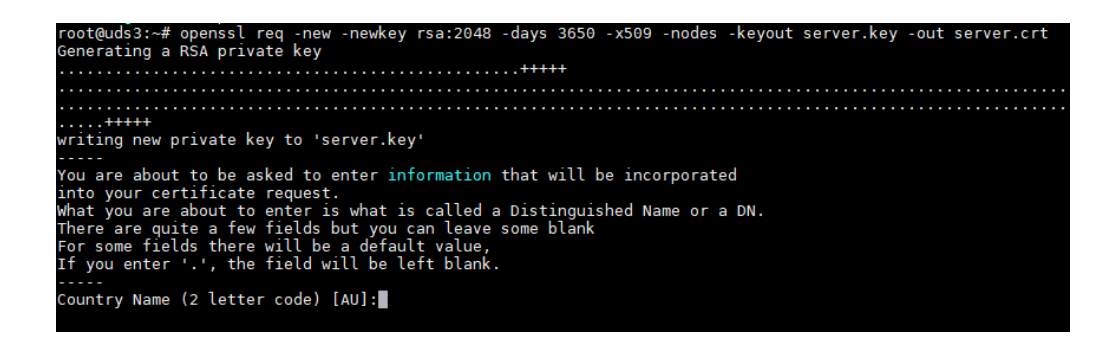

Execute the command and fill in the necessary data to generate the certificate:

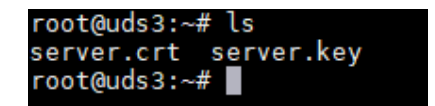

Now we convert the key to **rsa:**

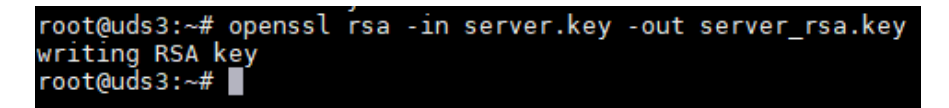

Copy the contents of the certificate file and the **rsa** key to UDS:

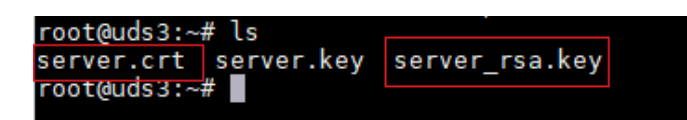

The key will be copied in the "**Private Key**" section and the certificate in "**Certificate**":

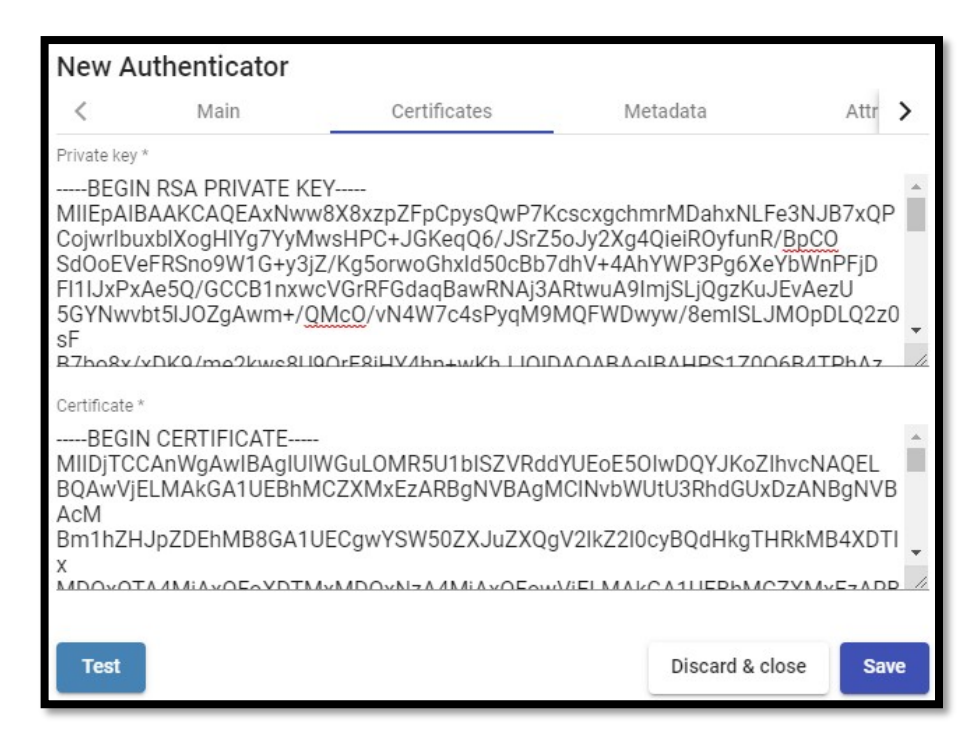

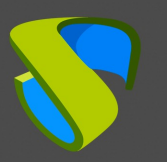

In the next tab, "**Metadata"**, we will complete the "**IDP Metadata**" section with the metadata downloaded from IRONCHIP in previous steps (step 2 of the custom SAML application registration). It is important to copy the complete content of the file. To do so, it is recommended to open the file with a suitable application and never with a browser (it hides parts of the code...):

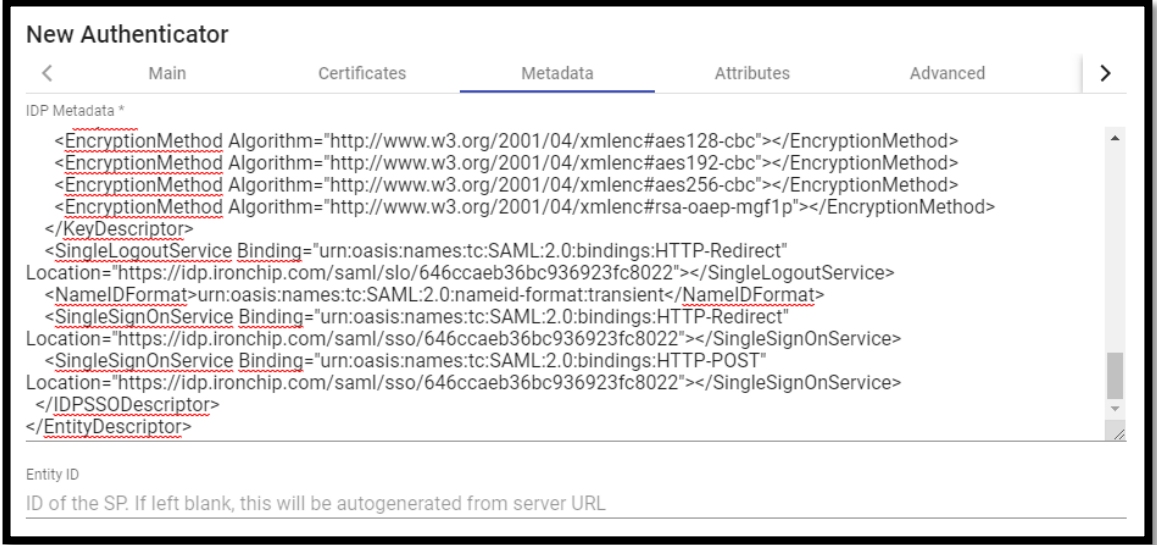

The "**Entity ID**" section will be left empty, as it will be automatically filled in when the authenticator is saved. The data will be generated based on the URL used in the connection to the UDS Enterprise portal.

We save the authenticator (we will have to indicate any data in the "**Attributes**" tab to allow us to save. In the following steps we will return to this section and the final configuration will be applied) and when editing it again we will be able to obtain the "**Entity ID**" data necessary to be able to continue configuring the SAML custom application in the IRONCHIP console.

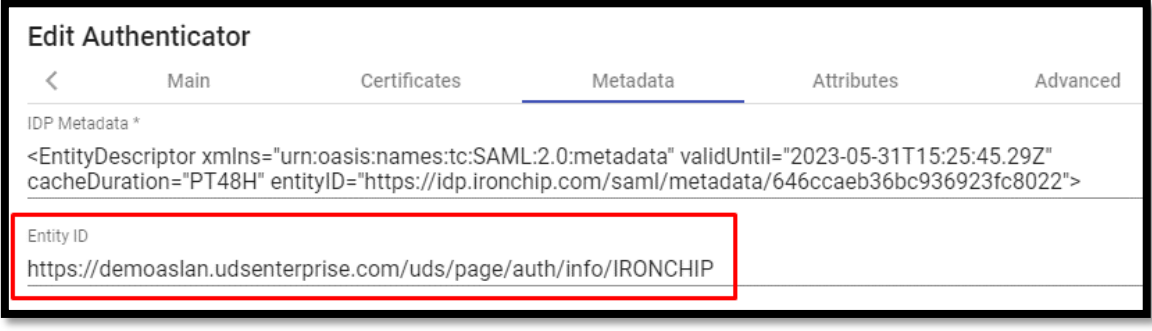

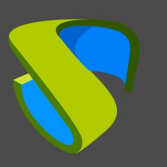

# <span id="page-8-0"></span>SAML application configuration in IRONCHIP

We return to the IRONCHIP configuration wizard to create a custom SAML application, where it will ask us for the "**Metadata URL**" generated in the previous step once we have saved and re-edited the authenticator in UDS Enterprise.

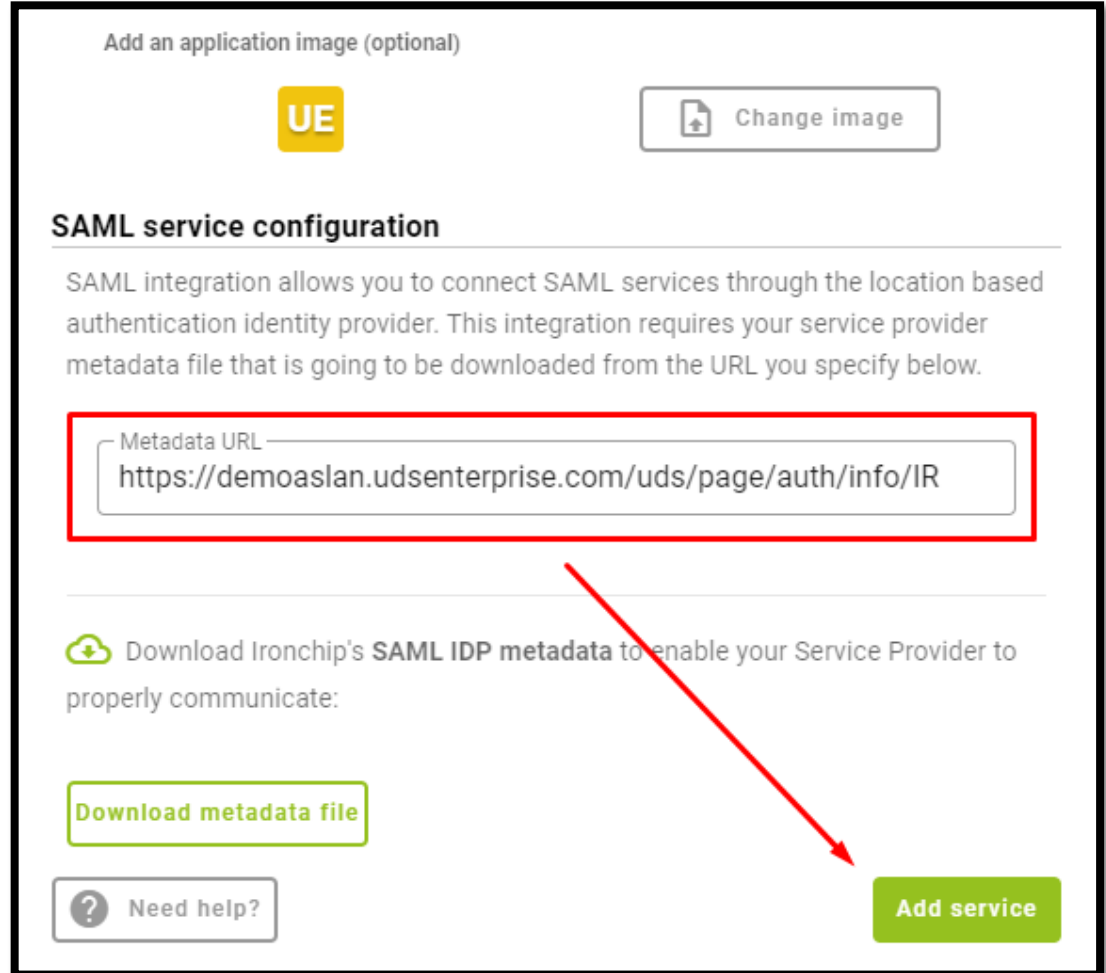

Once the URL has been entered, we will finish the wizard.

The next step will be to give our users access to the created application:

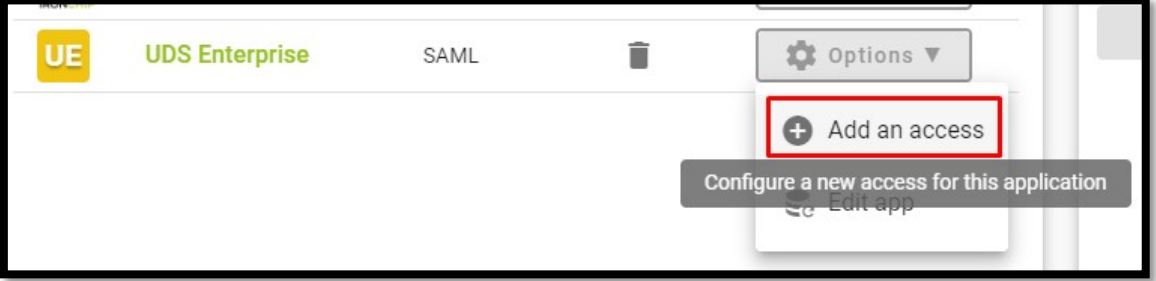

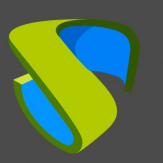

We will be able to add users individually or groups of users:

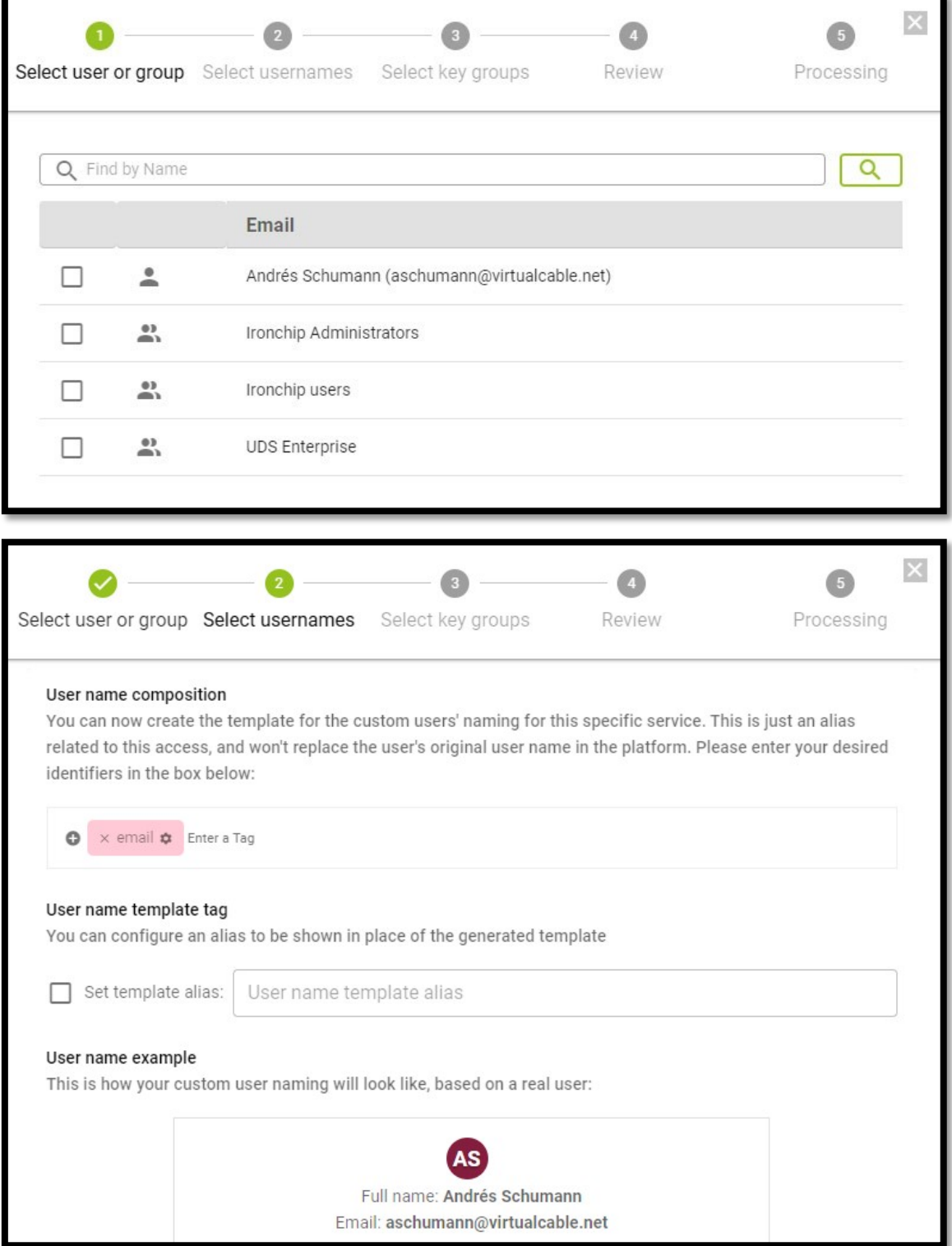

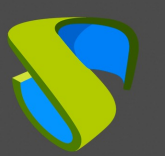

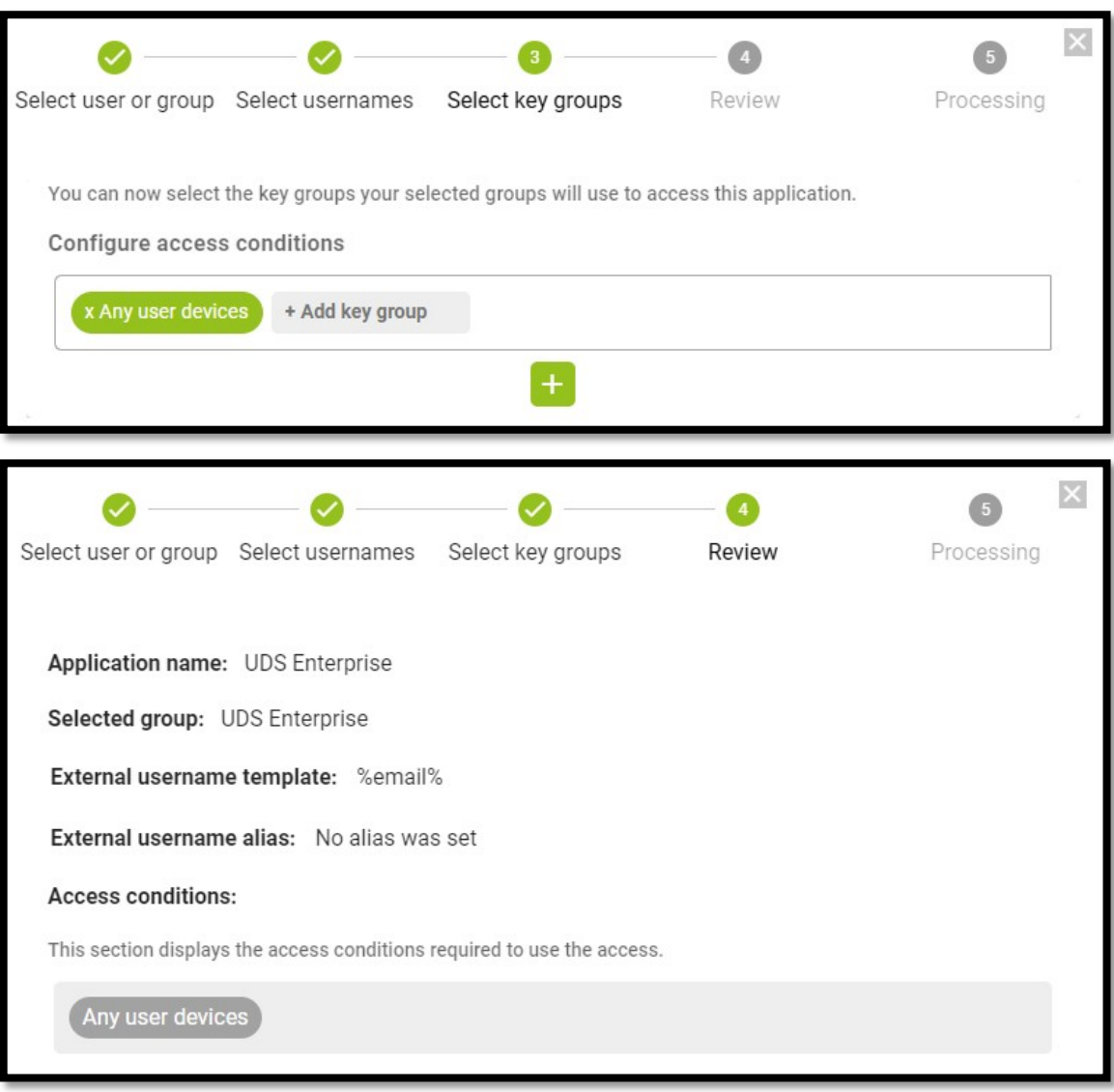

With these steps we will have created our application in IRONCHIP and we will be able to continue with the following point.

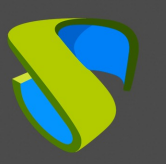

# <span id="page-11-0"></span>SAML Attribute Definition in UDS Enterprise

Access the UDS Enterprise administration, select the SAML authenticator previously created and edit it.

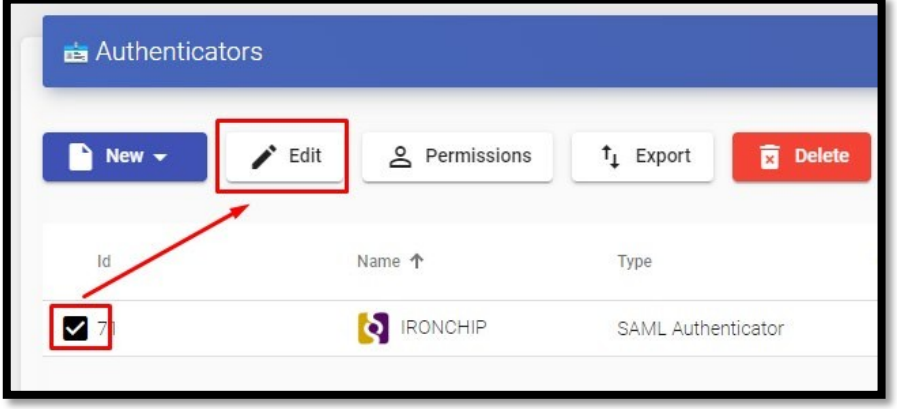

In the "**Attributes**" section we will indicate the correct attributes. They are defined and visible in the IRONCHIP documentation and by default they are:

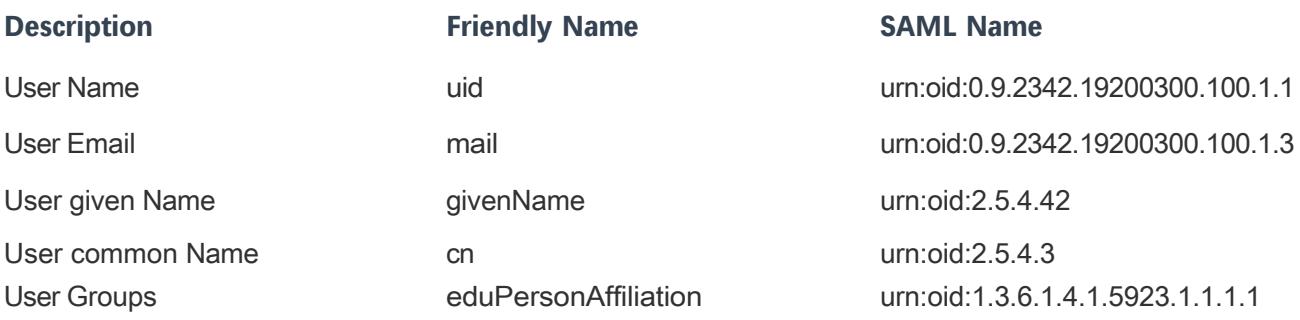

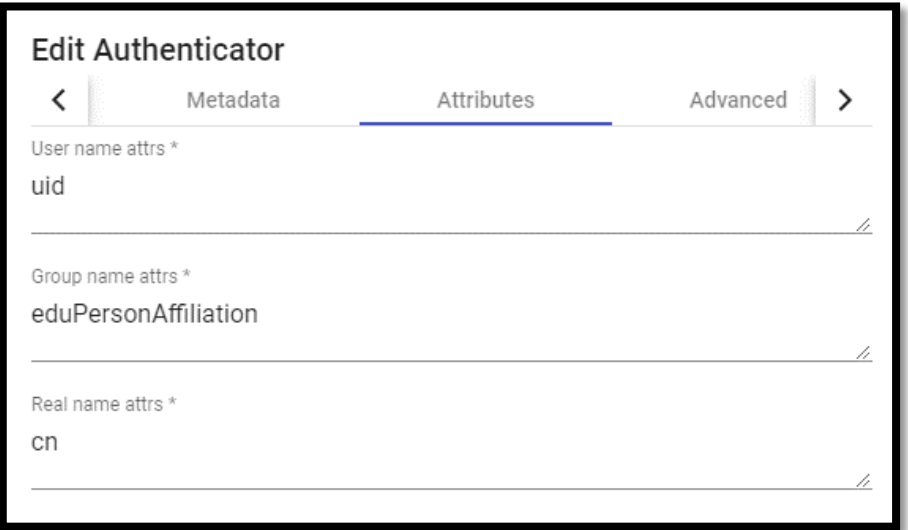

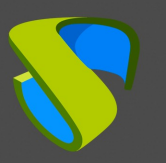

**NOTE:** In UDS Enterprise it is possible to specify several attributes or use regular expressions. For example, to specify new group membership attributes.

Once the attributes are correctly defined, we save and access the authenticator created in UDS Enterprise.

Within the authenticator, access the "**Groups**" section to add the necessary groups.

The groups will have to be added manually, since the automatic search does not apply with this type of authenticator:

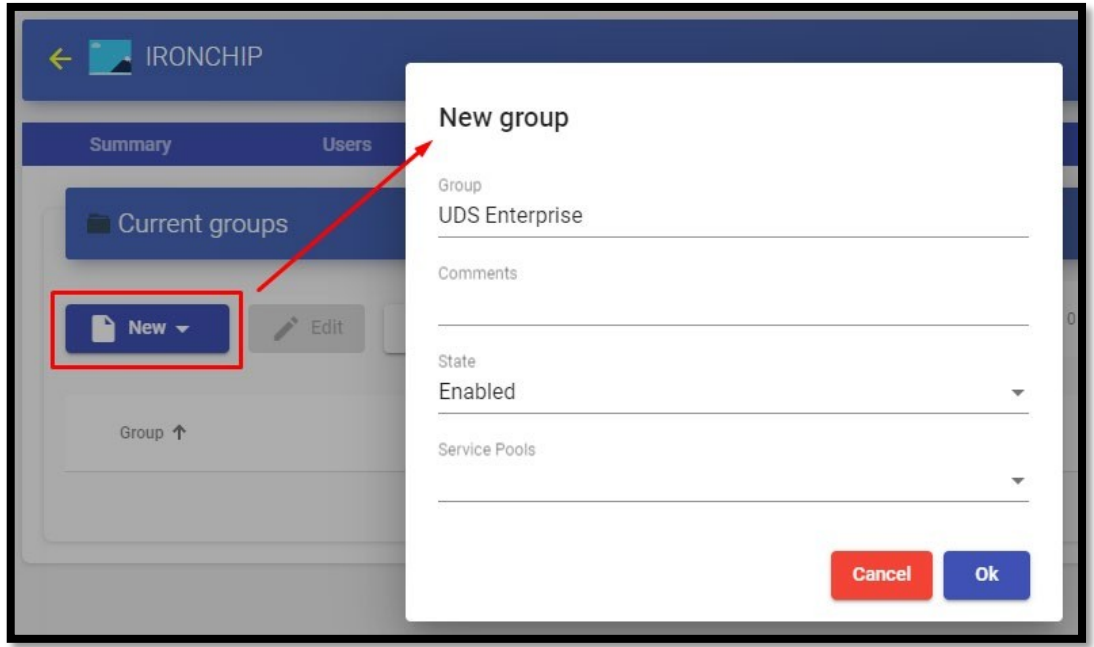

We add all the necessary groups (in this example, we add the different departments to which the users belong, since the IRONCHIP department membership attribute used is "**Groups**"):

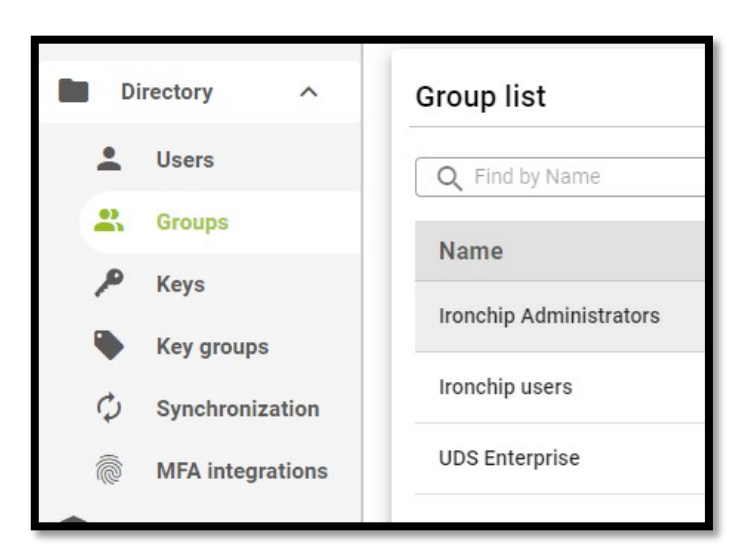

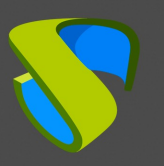

### <span id="page-13-0"></span>Access through the authenticator

To confirm that all the configuration is correct, we access the UDS Enterprise portal through the newly created SAML authenticator:

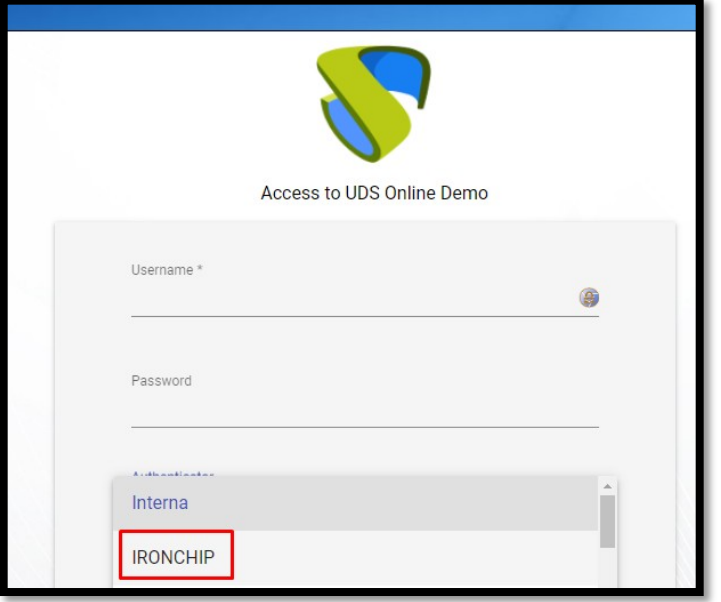

When selecting the SAML authenticator, we will be automatically redirected to the provider's page. In this case, the system will ask for the user's email address to which a PUSH will be sent:

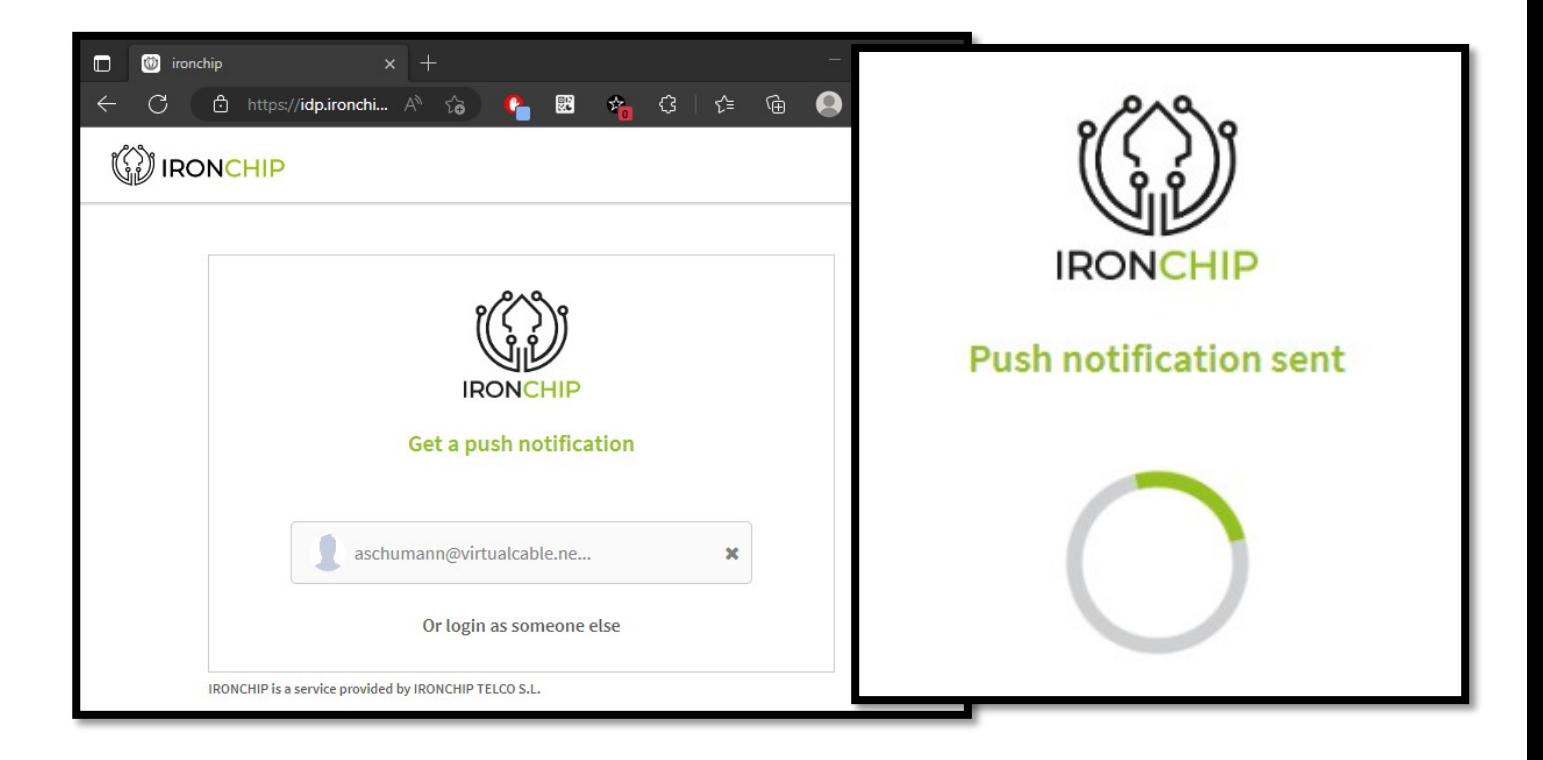

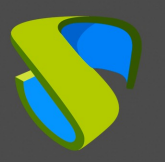

**NOTE:** The validation mode will be the one configured in the provider itself. That is, if we have user validation via MFA, it will be used.

Once the IRONCHIP login is done, a redirection will take place and we will return to the UDS Enterprise services page:

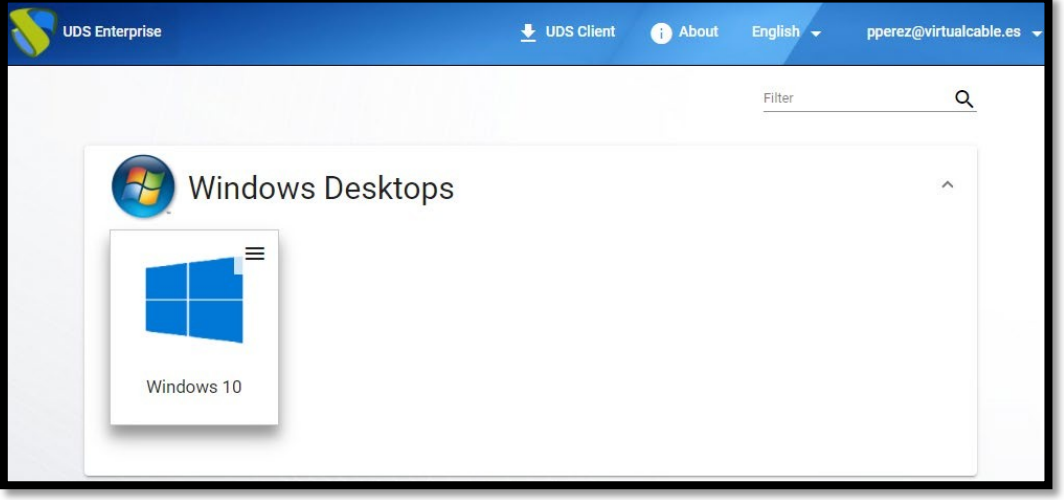

**NOTE:** If the group to which the user belongs has services assigned to it, they will be displayed and the user will be able to access them.

We can check which groups a user belongs to by editing it. To do this, access the authenticator and edit the user:

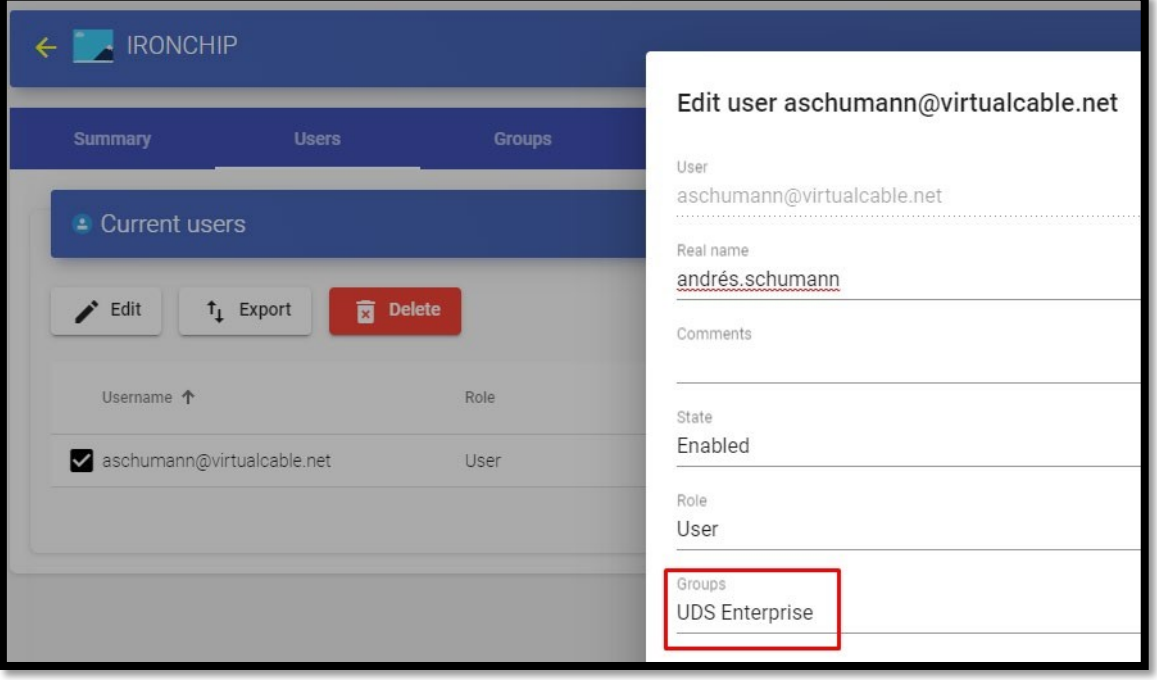

We can verify that, in this example, the user *andres* belongs to the UDS Enterprise group and, as he is registered as a group in the authenticator, he can access.

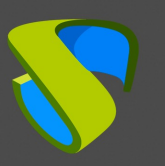

# <span id="page-15-0"></span>About Virtual Cable

Virtual Cable develops and markets UDS Enterprise through a subscription model, including support and upgrades, depending on the number of users.

In addition, Virtual Cable offers professional services to install and configure UDS Enterprise.

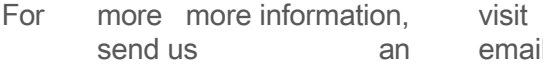

For the more more more more more information, in<br>Formation, visit www.udsenterprise. at info@udsenterprise.